# **INSTRUKCJA INSTALACJI**

Po pobraniu pliku wykonywalnego, po uruchomieniu może wyświetlić się ekran Windows Smartscreen (pokazany niżej) ostrzegający o nieznanym pochodzeniu pliku. Jest to standardowa procedura dla plików o małej ilości pobrań – instalator oraz gra nie mają żadnego wirusa.

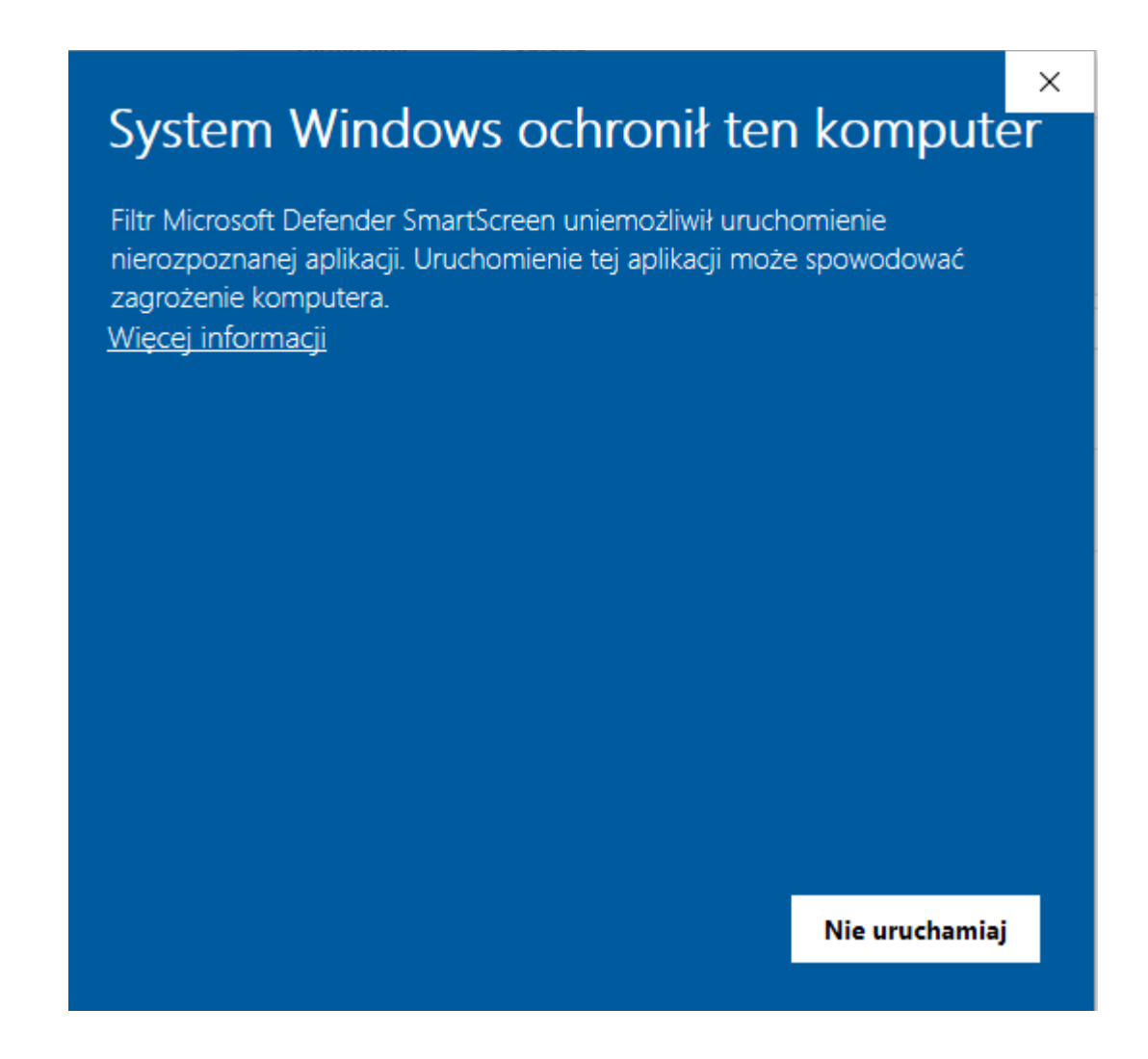

# **Aby poprawnie zainstalować grę wykonuj następne kroki wedle poniższej instrukcji:**

Naciśnij przycisk **Więcej informacji**

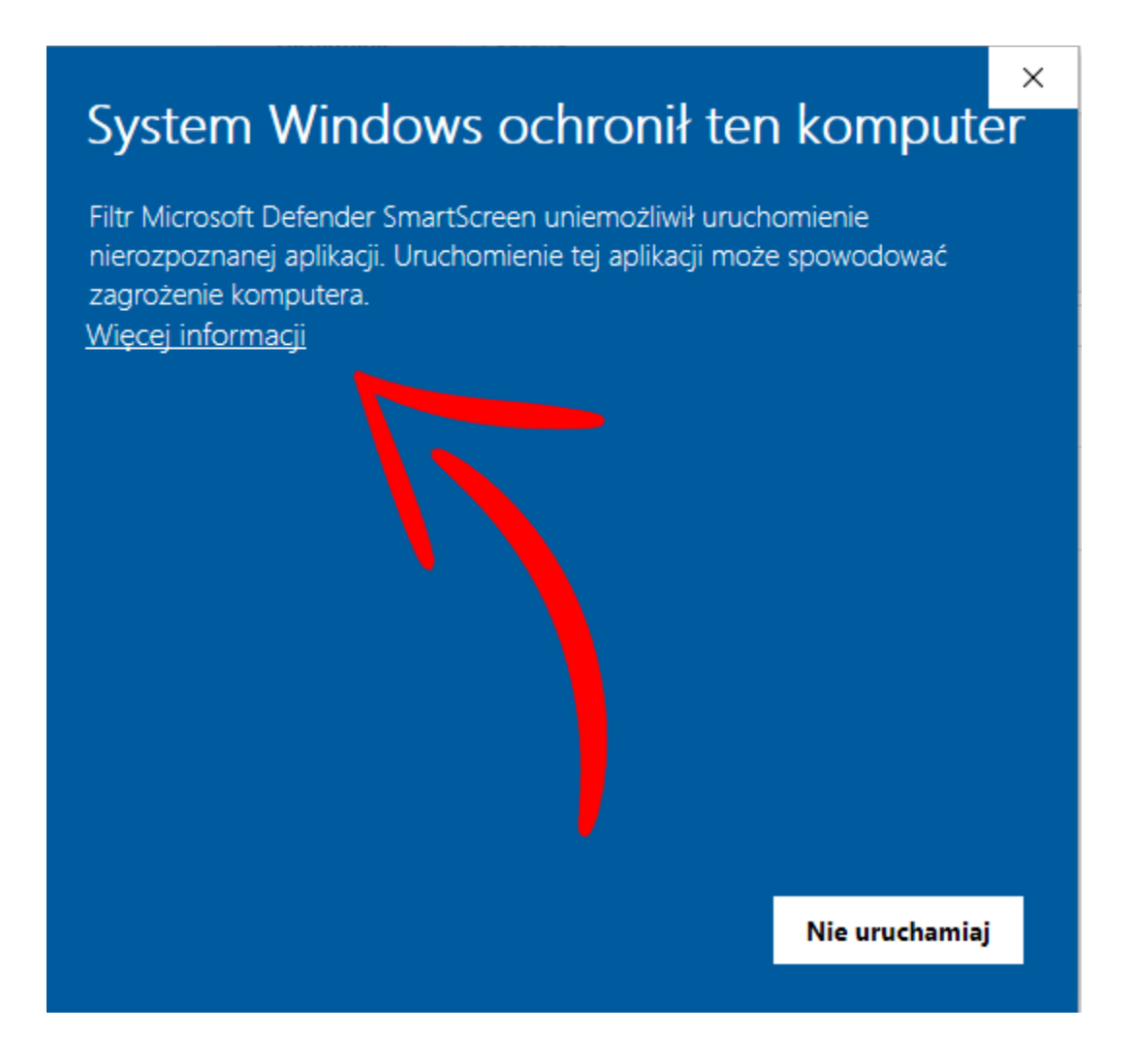

#### Następnie **Uruchom mimo to**

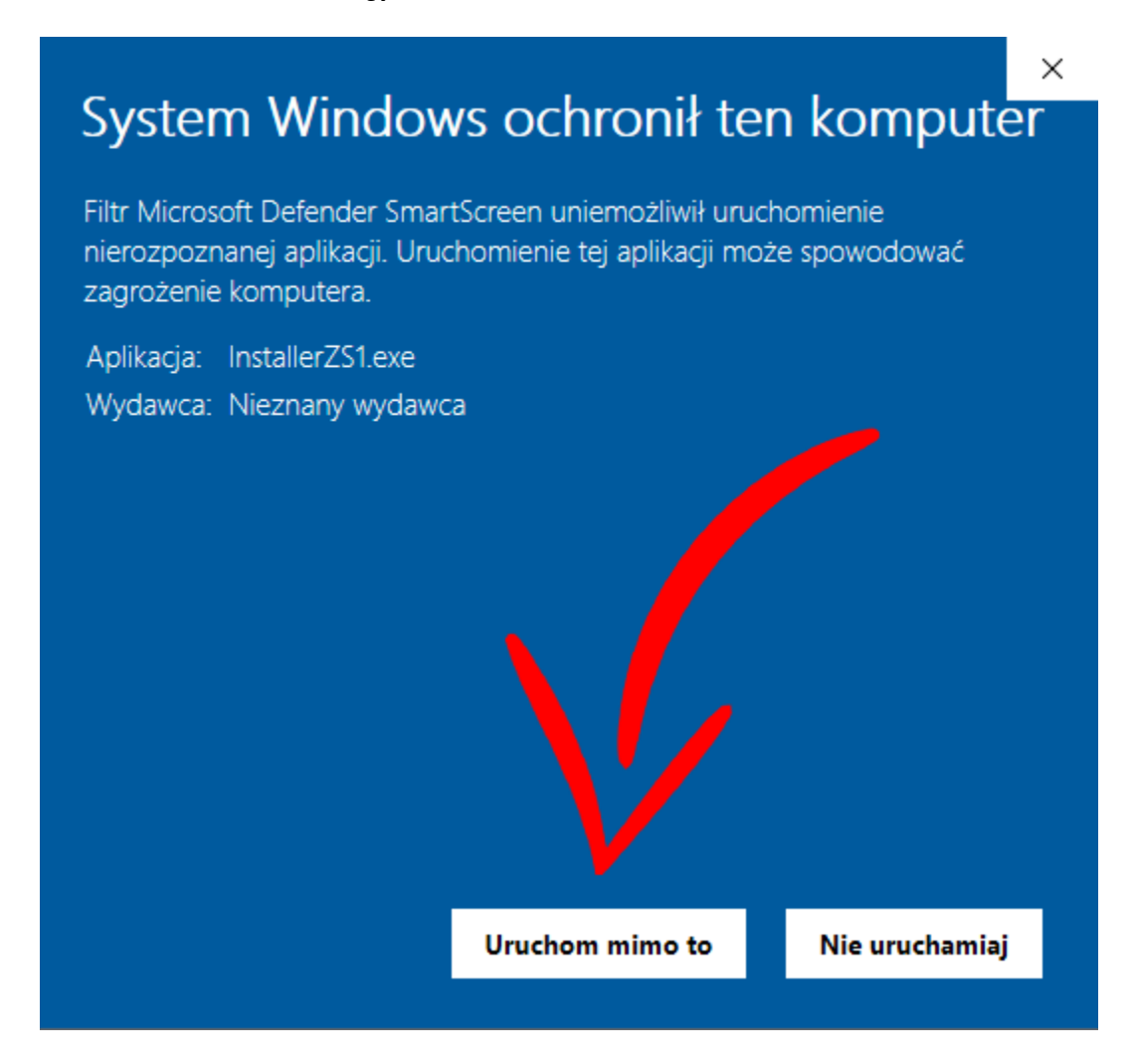

#### Teraz wybieramy preferowany typ instalacji

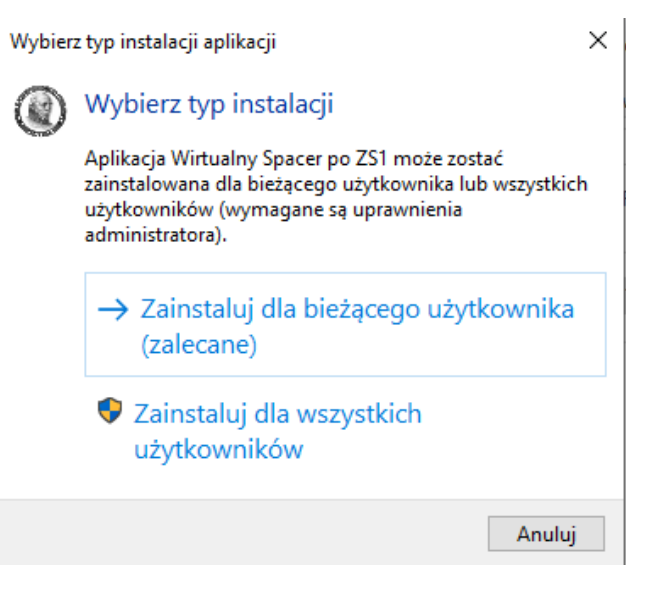

## Następnie wybieramy preferowaną lokalizację docelową. Folder w którym instalujemy grę powinien być **pusty**. Następnie klikamy **Dalej**.

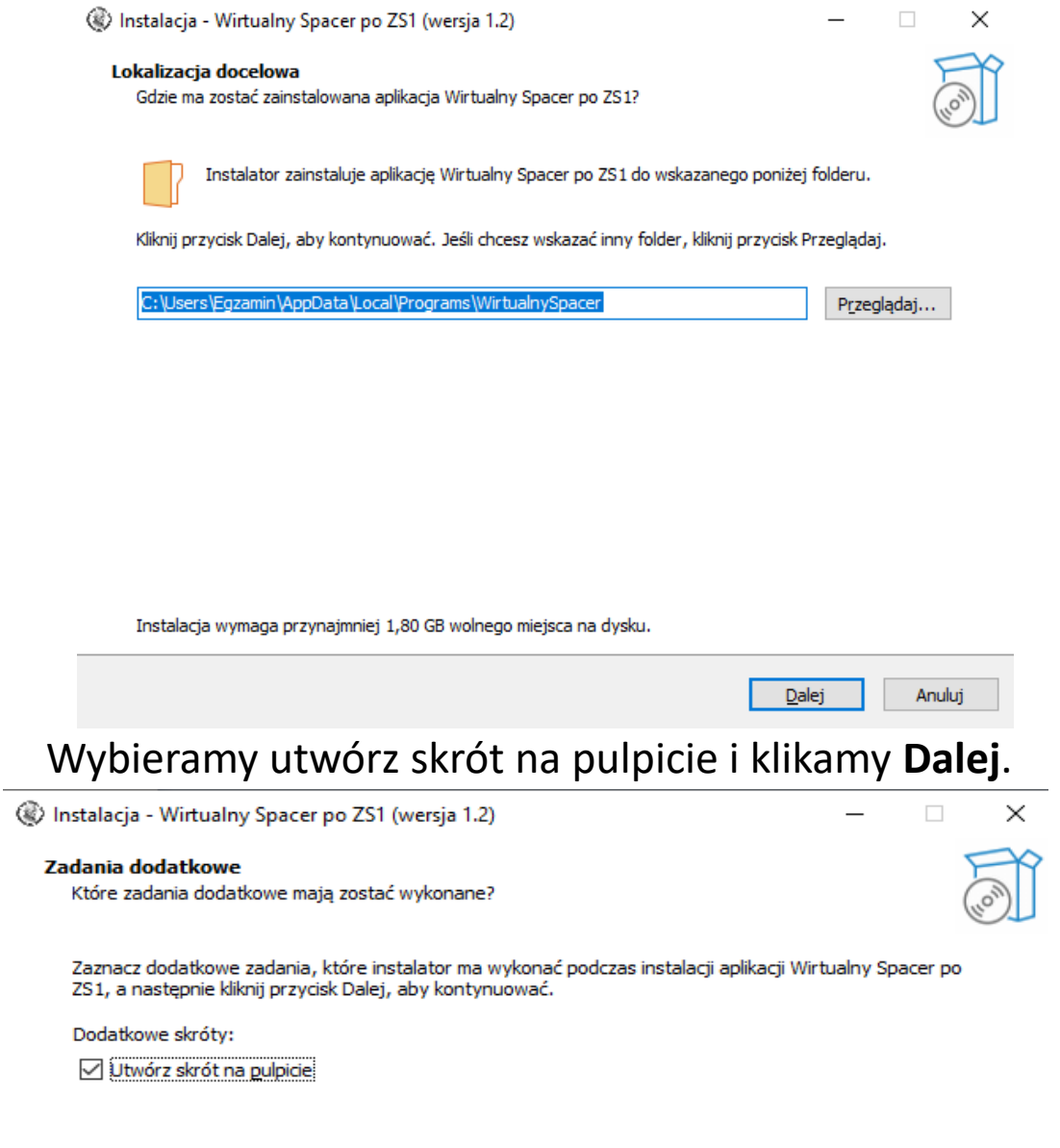

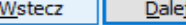

Anuluj

#### Naciskamy **Instaluj**.

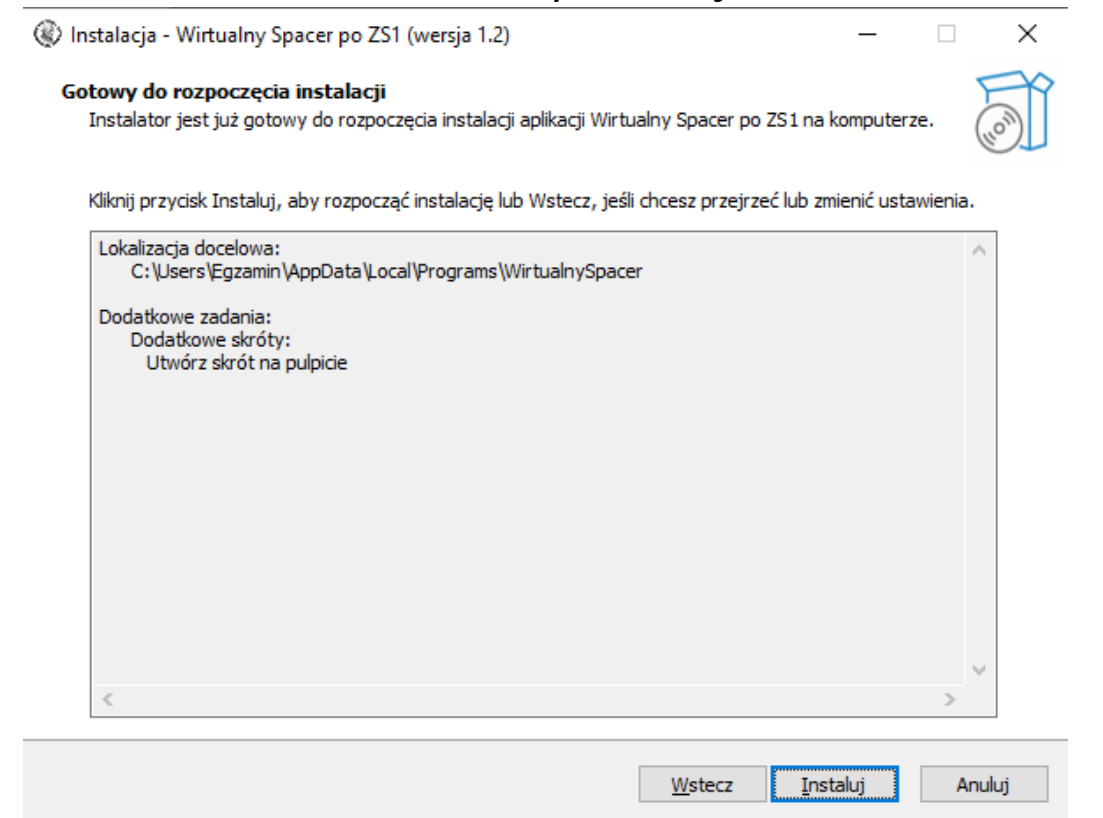

Zaznaczamy opcję "Uruchom aplikację Wirtualny Spacer po ZS1" i klikamy **Zakończ**.

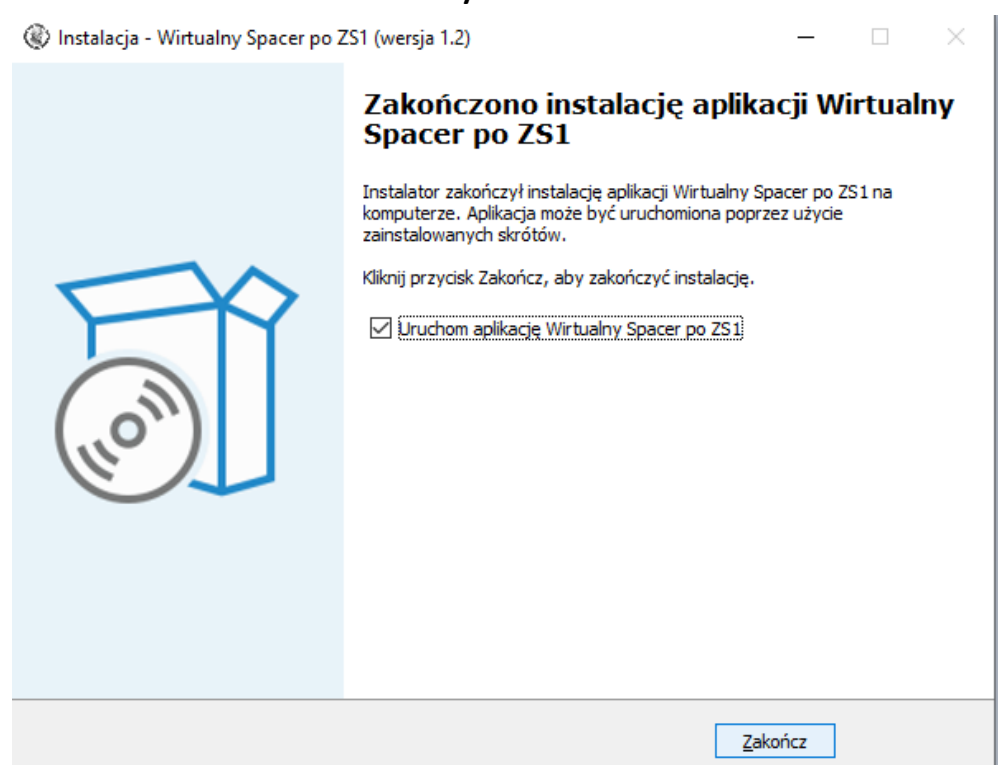

Teraz może wyskoczyć nam Błąd. Jest on związany z brakiem zainstalowanych komponentów wymaganych do uruchomienia gry. Naciskamy **Tak** by je zainstalować.

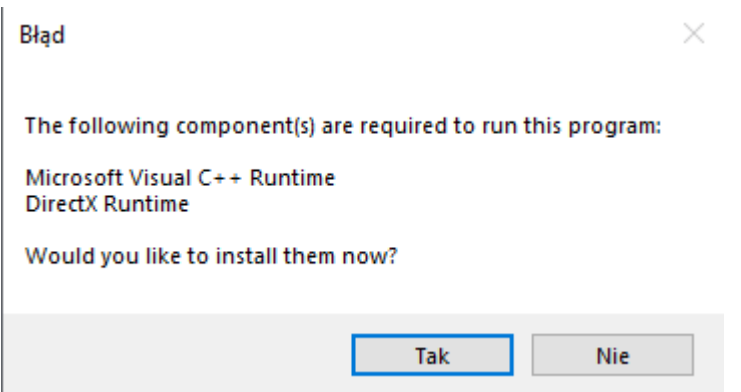

Akceptujemy regulamin i naciskamy **Install**. Żeby w pełni zainstalować program wymagane będzie potwierdzenie Administratora komputera.

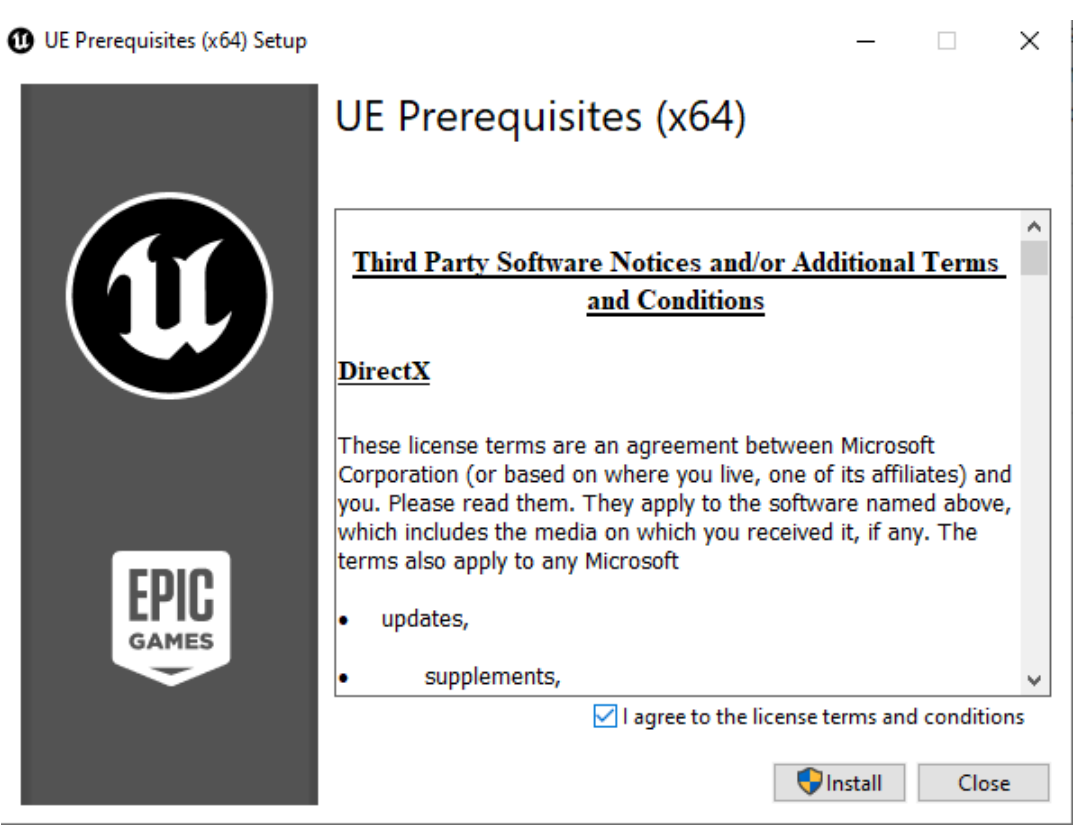

### Następnie instalujemy funkcję .NET Framework naciskając P**obierz i zainstaluj tę funkcję**. Tu też wymagane będzie potwierdzenie Administratora.

← Funkcje systemu Windows

Aplikacja na tym komputerze wymaga następującej funkcji systemu Windows:

.NET Framework 3.5 (zawiera wersje .NET 2.0 i 3.0)

Pobierz i zainstaluj te funkcje System Windows pobierze wymagane pliki z usługi Windows Update i ukończy instalację.

 $\rightarrow$  Pomiń instalacje tej funkcji Aplikacje mogą nie działać poprawnie bez tej funkcji.

Wiecej informacji o tej funkcji

Anuluj

X

Wszystko gotowe :) Możesz teraz grać w Wirtualny Spacer po Zespole Szkół nr 1 im. Stanisława Staszica w Szczytnie! :)